# **SOFTWARE DE BIROTICĂ**

- » De ce?
- » Microsoft Word
- » Microsot PowerPoint

Bibliografie:

- [Microsoft Office 2013 for Dummies](https://www.siantongluan.net/wp-content/uploads/2015/01/Office-2013-For-Dummies.pdf)
- [Microsot Office 2010 for Dummies](http://filepi.com/i/4g0bWng)
- [Microsoft PowerPoint 2010 for Dummies](http://hsmi.psu.ac.th/upload/forum/microsoftpowerpoint2010fordummies.pdf)
- [Windows 8 for Dummies](https://marketing.dell.com/Global/FileLib/Windows_8/windows-8-ebook.pdf)

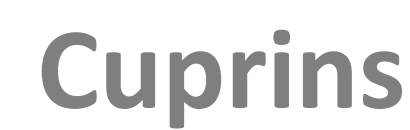

**20-Martie-2015**

20-Martie-2015

#### **ASISTENTI MEDICALI**

Poziții: 21 Tara: Germania Departament: Personal medical și sanitar Tip contract: Full time Beneficii: Cazare; Asigurare; Salariu: 1600-2400 EUR

- Cerințe job:
- Profilul candidatului ideal:

·Experienta minim 3 ani ca asistent medical in clinica (constituie avantaj, nefiind conditie obligatorie)

. Cunostinte de limba germana nivelui B2 Goethe (Pentru recunoasterea diplomei de

Asistent Medical in Germania. Cei care detin cunostinte de limba germana sub acest nivel

sunt rugati sa specifice in CV nivelul acestora : A1, A2 sau B1)

·Responsabil, implicat

- ·Flexibil, poate lucra atat independent cat si in echipa
- ·Disponibilitate de a lucra in diferite centre medicale din Germania

•Cunostinte operare PC - Microsoft Office (Word, Excel, PowerPoint si Outlook)

· Fara antecedente penale

**20-Martie-2015**

20-Martie-2015

Limbă străină: Germană: Începător; ш

#### Asistenți medicali (3 posturi) Spitalul Clinic CF nr. 2 Bucuresti

Condițiile specifice necesare în vederea participării la concurs și a ocupării funcției contractuale sunt:

- o 2 posturi asistent medical/debutant Sectia Cardiologie
	- o absolvent studii medii/postliceale/superioare de specialitate
	- o cunostinte operare PC
- 1 post asistent medical principal- Sectia Cardiologie Ō
	- o absolvent studii medii/postliceale/superioare de specialitate
	- o examen pentru obtinerea gradului principal
	- o cunostinte operare PC

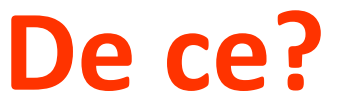

- » **Obiective**:
	- ˃ Crearea
	- ˃ Prelucrarea
	- ˃ Stocarea
	- ˃ Gestiunea
- » datelor şi documentelor medicale

#### **Aplicaţii**

- 1. Realizarea şi prelucrarea documentelor de tip text
	- ˃ Practica medicală
	- ˃ Învăţământ
	- > Cercetare
	- $\geq$
- 2. Gestiunea, stocarea şi prelucrarea datelor medicale
- 3. Prezentări
	- ˃ Practica medicală
	- ˃ Învăţământ
	- **Cercetare**

 $\geq$ 

- 4. Baze de date medicale
- 5. Gestiunea, stocarea şi prelucrarea imaginilor şi a datelor multimedia

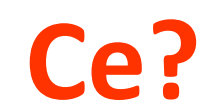

- » Practica medicală (documente şablon):
	- ˃ Fişa electronică a pacientului
	- ˃ Corespondenţa medicală
- » Învăţământ medical universitar & educaţia medicală continuă:
	- ˃ Carte, cursuri, materiale de suport
	- ˃ Teza de licenţă, teza de master ...
- » Cercetarea medicală:
	- ˃ Articole
	- ˃ Rapoarte de cercetare

## **Utilitate practică**

#### » **Cine?**

- > Ministerul Sănătății Publice
- ˃ [Centrul Naţional pentru Organizarea şi Asigurarea](http://www.ccss.ro/public_html/)  [Sistemului Informaţional şi Informatic în Domeniul](http://www.ccss.ro/public_html/)  **S**ănătății
- » **Ce?**

20-Martie-2015

˃ Formulare medicale informatizate

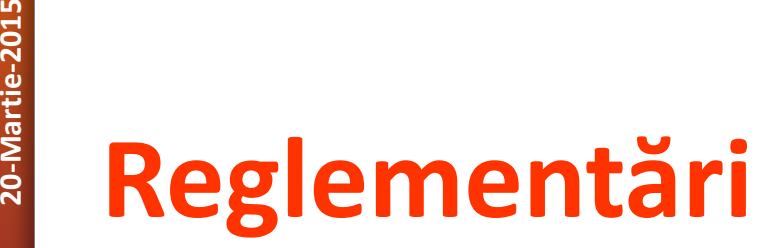

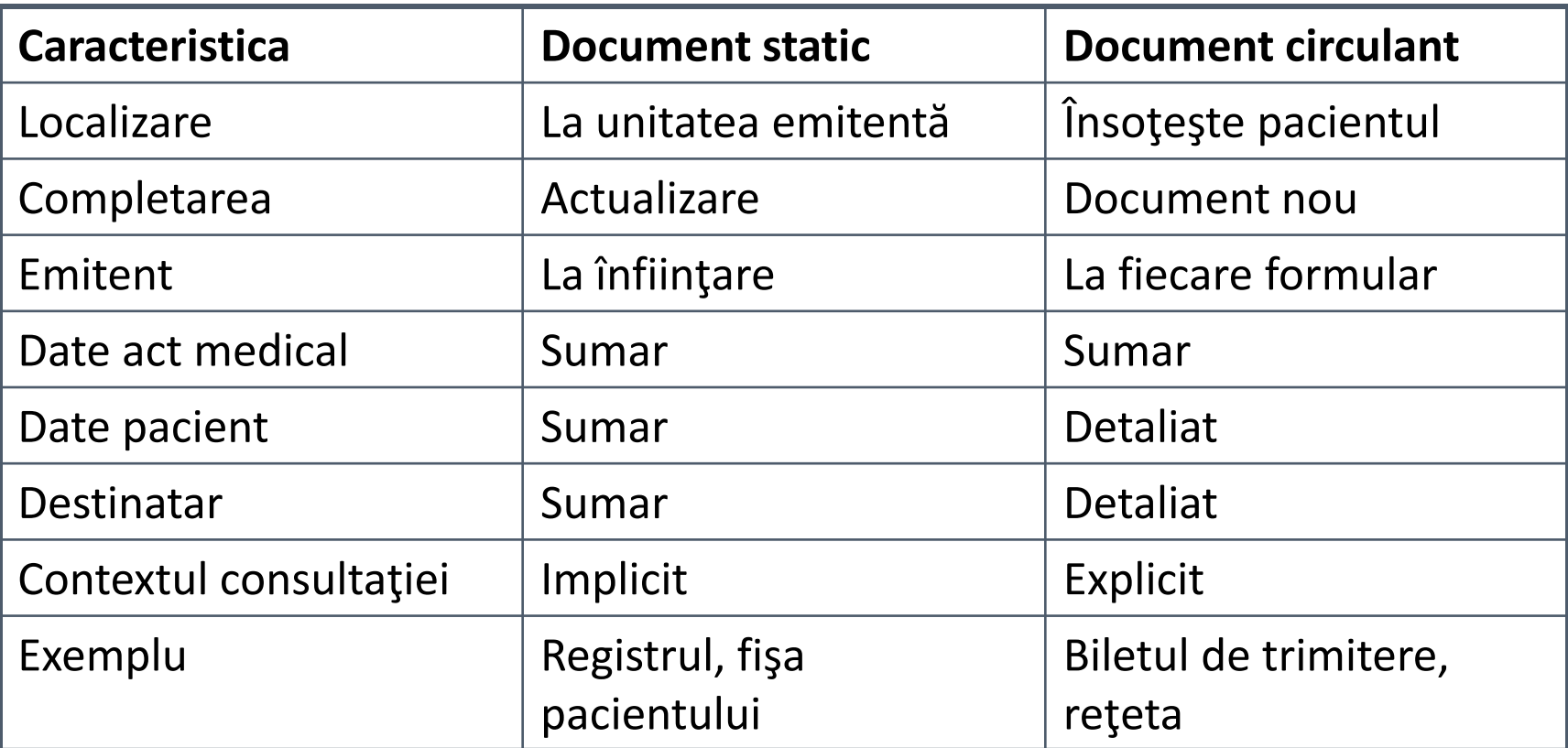

## **Formulare Medicale**

- » Certificat medical
- » Certificatul prenupţial
- » Certificatul de deces
- » Bilet de trimitere (analize, consultaţie)
- » Condica de prescripţii (medicamente, materiale sanitare)
- » Fişa pacientului
- » Adeverinţe medicale
- » Angajamente (centre de dezintoxicare)
- » Bilet de ieşire din spital
- » Bilet de internare
- » Bilet de însoţire al cadavrului
- » Bon cerere transfuzie
- » Buletine de analiză

### **[Formulare: Exemple](http://www.tipizatemedicale.ro/)**

**20-Martie-2015**

20-Martie-2015

- ˃ Crearea unui document: [Start All Programs Microsoft Office – Microsoft Word]
- ˃ Formatarea paginii: [Page Layout Page Setup]
	- + Pagina: [Page Setup Paper]
	- + Margini: [Page Setup Margins]
	- + Orientare: [Page Setup Orientation]
- ˃ Introducerea textului:
	- + Introducerea textului se face de la tastatură şi va fi introdus la stânga cursorului.
	- + *Trecerea la un paragraf* nou se face cu tasta ENTER. Atenție! Trecerea la un nou rând se face automat nu cu ENTER!

- ˃ Introducerea textului:
	- + *Ştergerea unui cuvânt*: selectarea cuvîntului + DELETE (şterge la dreapta cursorului), BACKSPACE (şterge la stânga cursorului) sau selectarea cuvântului şi [CTRL + X] sau [Edit - Paste]
	- + *Ştergerea unui paragraf/rând*: poziţionarea cursorului pe marginea documentului şi selectarea rândului şi paragrafului şi DELETE.
	- + *Selectarea unui cuvân*t se face prin dublu clic stânga de mouse sau CTRL + SHIFT  $+ \rightarrow$ .
	- + *Selectarea unui paragraf*: triplu clic stânga de mouse pe unul din cuvintele paragrafului.
	- + *Copierea textului:* Selectarea textului pe care dorim să-l copiem + [CTRL + C]/[Edit - Copy], selectarea noii locaţii + [CTRL + V]/[Edit - Paste].
	- + *Alegerea fontului*: [Format Font ...]; alegeţi Arial cu caractere de 10 pentru datele din tabel şi cu caractere de 11 pentru textul de deasupra tabelului.

˃ Introducerea textului:

- + *Distanţa dintre rânduri*: [Home Paragraph Spacing Line Spacing]
	- $-$  un rând: [CTRL + 1]
	- un rând şi jumătate: [CTRL + 5]
	- două rânduri: [CTRL + 2]
- + *Îngroşarea textului*: selectare + [CTRL + B]
- + *Scris de mână*: selectare + [CTRL + I]
- + *Subliniera textului*: selectare + [CTRL + U]
- + Superscript (exemplu: x<sup>2</sup>): selectare + [CTRL + SHIFT + =]
- + Subscript (exemplu: x<sub>2</sub>): selectare + [CTRL + =]
- + *Inserare imagini*: [Insert Picture From File...]
- + *Liste cu numere sau buline*: selectare + [Format Bullets and Numbering]

˃ Introducerea textului:

- + *Distanţa dintre rânduri*: [Home Paragraph Spacing Line Spacing]
	- $-$  un rând: [CTRL + 1]
	- un rând şi jumătate: [CTRL + 5]
	- două rânduri: [CTRL + 2]
- + *Îngroşarea textului*: selectare + [CTRL + B]
- + *Scris de mână*: selectare + [CTRL + I]
- + *Subliniera textului*: selectare + [CTRL + U]
- + Superscript (exemplu: x<sup>2</sup>): selectare + [CTRL + SHIFT + =]
- + Subscript (exemplu: x<sub>2</sub>): selectare + [CTRL + =]
- + *Inserare imagini*: [Insert Picture From File...]
- + *Liste cu numere sau buline*: selectare + [Format Bullets and Numbering]

#### » Inserare tabele: **[Table – Insert – Insert Table...]**

Table I. Study Variables by Program Type

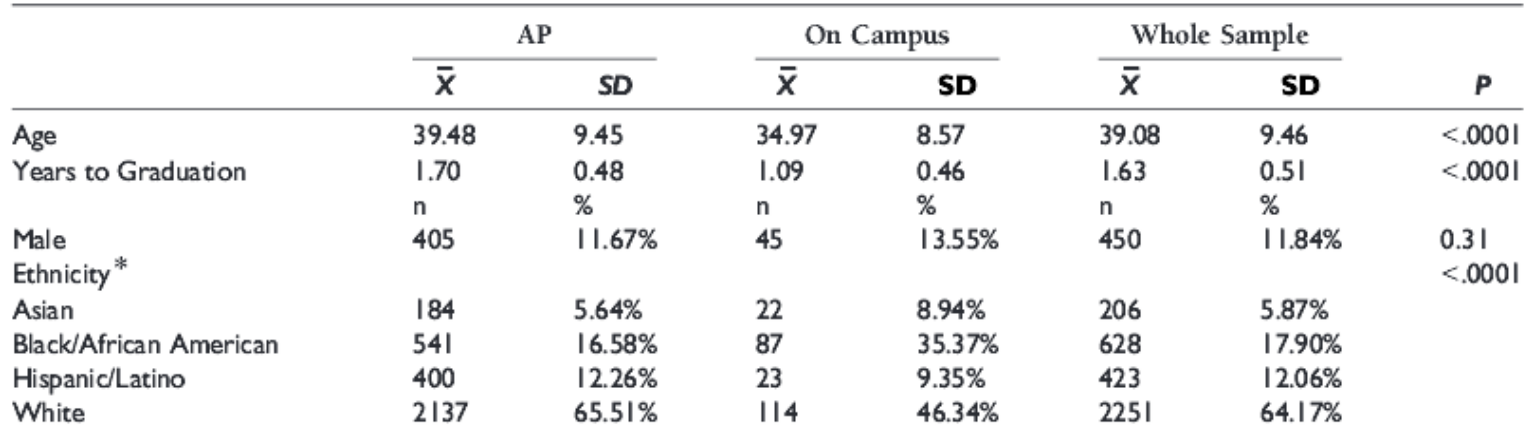

#### ˃ Număr linii: 11

- ˃ Număr coloane: 8
- ˃ La crearea tabelului alegeţi opţiunea *AutoFit to Contents*
- ˃ Pentru a uni două sau mai multe celule (celula se formează la intersecţia dintre rând şi coloană) se selectează celulele + clic dreapta + Merge Cells (sau [Table Tools – Layout – Merge – Merge Cells])

- ˃ Realizarea cuprinsului cu Microsoft Word (etape):
	- 1. Utilizarea stilurilor predefinite pentru capitolele care vor apărea în curpins: [Home - Styles]
		- Implici incluse în realizarea cuprinsului următoarele stiluri: Heading 1, Heading 2 și Heading 3

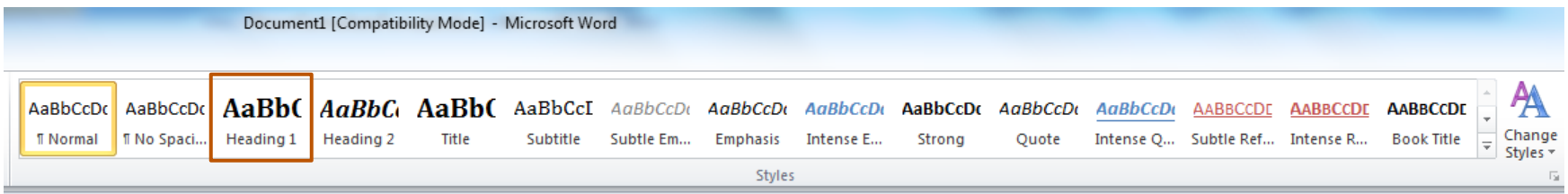

- 2. Inserarea cuprinsului: [References Table of Contents Tables of Contents]
- 3. Aducerea la zi a cuprinsului: Update Table…

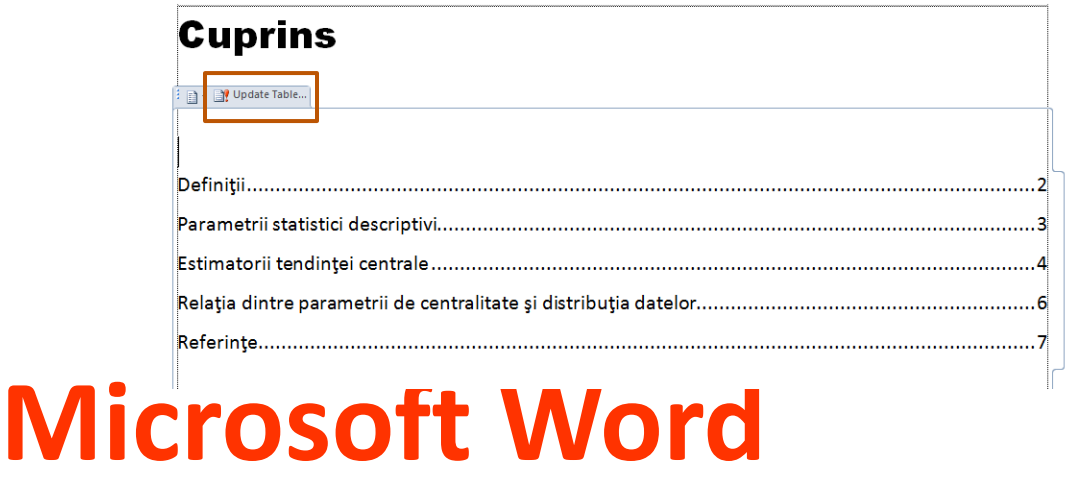

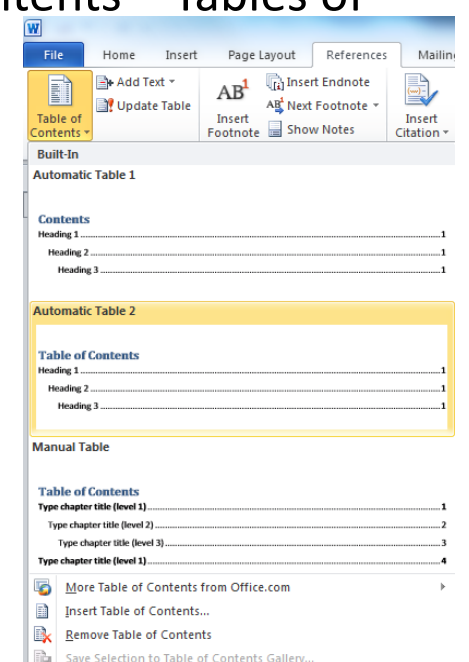

**20-Martie-2015**

20-Martie-2015

- 1. Stabilirea tipului de document
- 2. Identificarea categoriilor de date
- 3. Identificarea concretă a tipului de date
- 4. Redactarea formularului şablon
- 5. Validarea documentului şablon

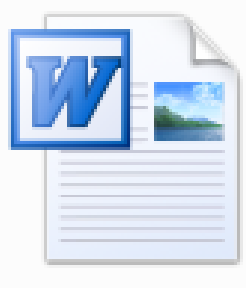

**CURS 2.doc** 

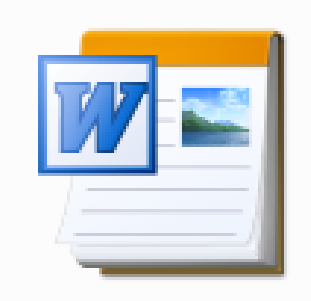

ami-template.dot

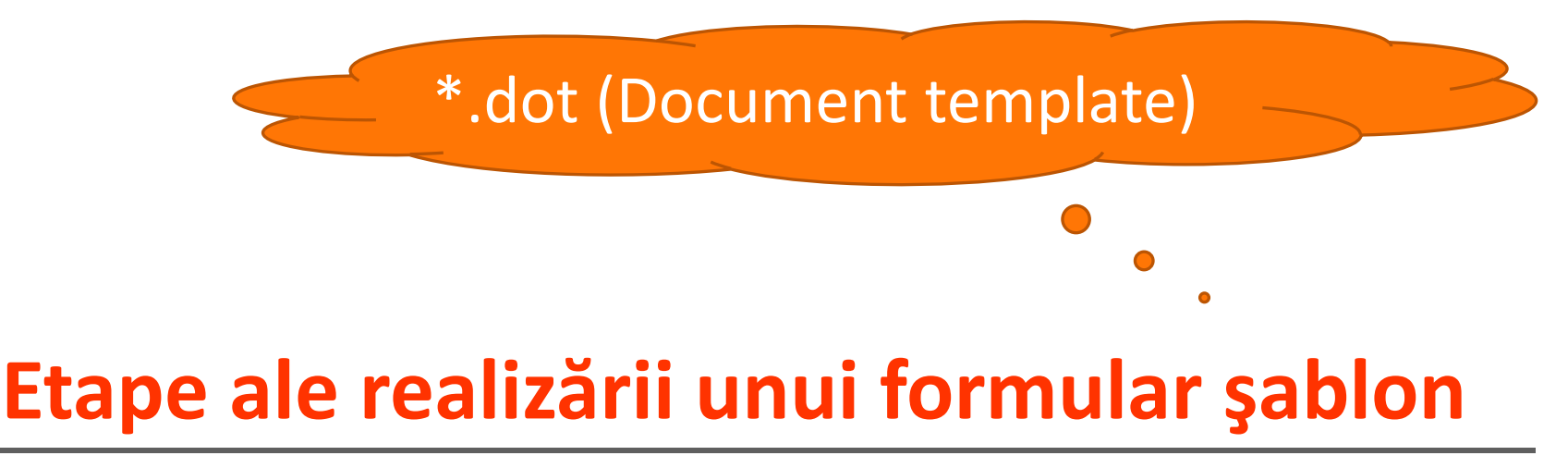

- » Pentru formularele medicale trebuie creat şablonul specific
- » Sunt necesare cunoştinţe de editare:
	- ˃ Punctuală (inserare, ştergere, mutare de caractere)
	- ˃ De zonă sau bloc (ştergere, mutare, copiere, duplicare de propoziţii/fraze)
	- ˃ Inserare de obiecte (diagrame, tabele, imagini, ecuaţii, formule, etc.)
- » Sunt necesare cunoştinţe de operare:
	- ˃ Căutare [Edit Find…][CTRL+F] şi înlocuire [Edit Replace…][CTRL+H]
	- ˃ Inserarea referinţelor în text, numerotarea automată a figurilor şi tabelelor

# **Formatul unui fişier şablon**

#### » Sunt necesare cunoştinţe de formatare a:

- ˃ Paginii (dimensiunea paginii, dimensiunea marginilor, dimensiunea capului de pagină, etc.)
- ˃ Textului (tipul şi mărimea caracterelor, dimensiunea dintre rânduri, alinierea textului, etc.)
- » Sunt necesare cunoştinţe de operare:
	- ˃ Verificarea ortografică şi gramaticală ([Tools Spelling and Grammar…]) şi căutarea de sinonime [Tools – Language - Thesaurus…]
	- ˃ Protejarea documentului [Tools Protect Document…]

# **Formatul unui fişier şablon**

### **Prezentarie direction cu Microsoft and Cu Microsoft Cu Microsoft Cu Microsoft Cu Microsoft Cu Microsoft Cu Microsoft Cu Microsoft Cu Microsoft Cu Microsoft Cu Microsoft Cu Microsoft Cu Microsoft Cu Microsoft Cu Microsoft Principii de realizare a unei prezentări PowerPoint**

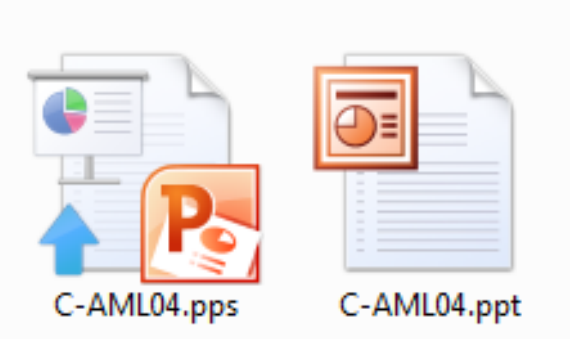

**©2015 Sorana D. BOLBOACĂ Curs 1**

#### 1. Subiectul

- 2. Organizarea materialului în diapozitive
- 3. Stabilirea design-ului (fundalul, textul: tip font, dimensiune caractere, etc.)
- 4. Elemente multimedia
- 5. Animaţia
- 6. Prezentarea

# **Paşi în realizarea unei prezentări**

- » Alegerea modului de distribuire a textului / tabelelor / imaginilor: [Form - Layout]
- Imaginilor: [Form Layout]<br>W. Modificarea template-ului prezentării<sup>.</sup> [Vi » Modificarea template-ului prezentării: [View – Mater Views  $-$  Slide Master]  $\rightarrow$  permite modificarea tuturor diapozitivelor dinrt-o prezentare

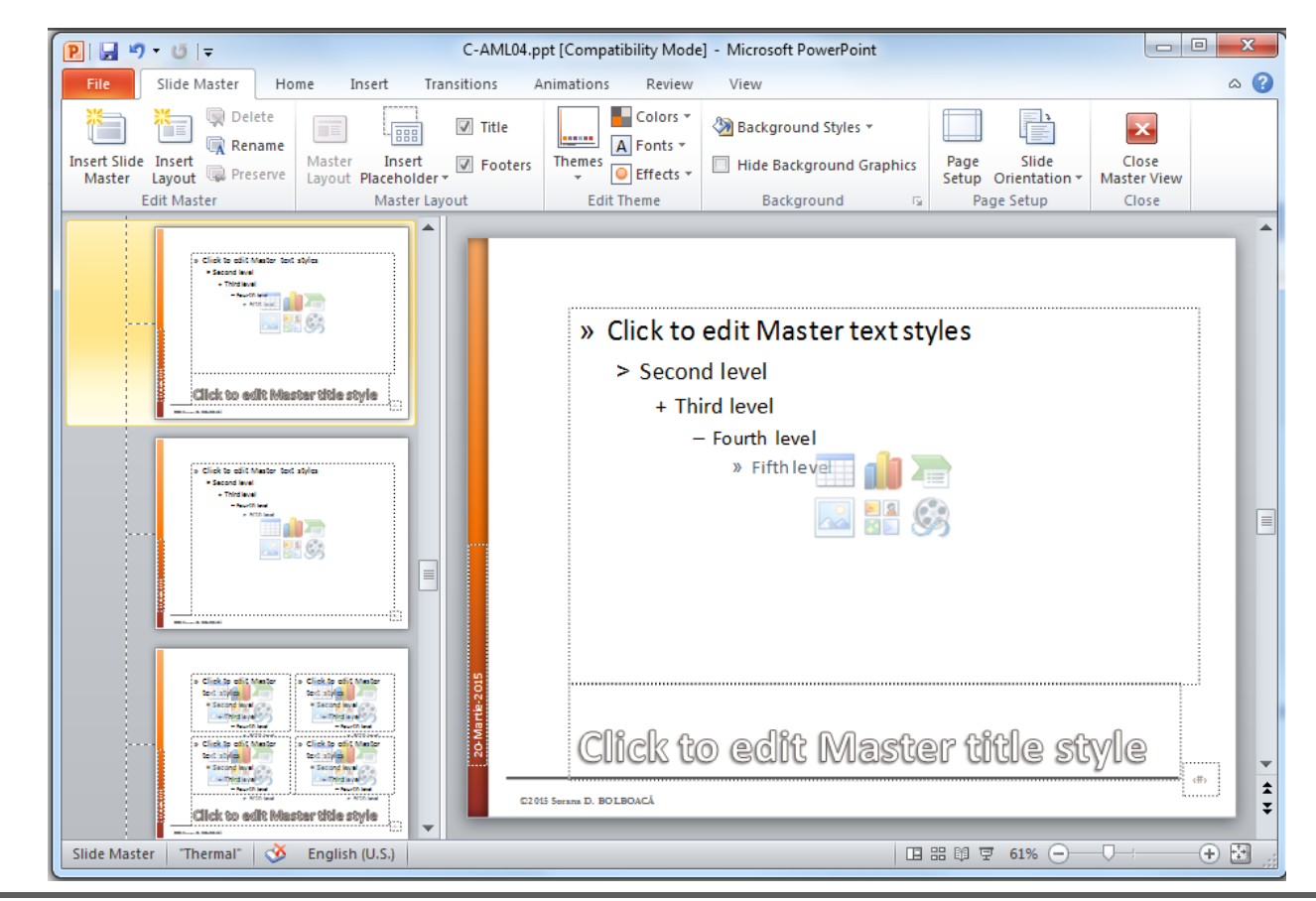

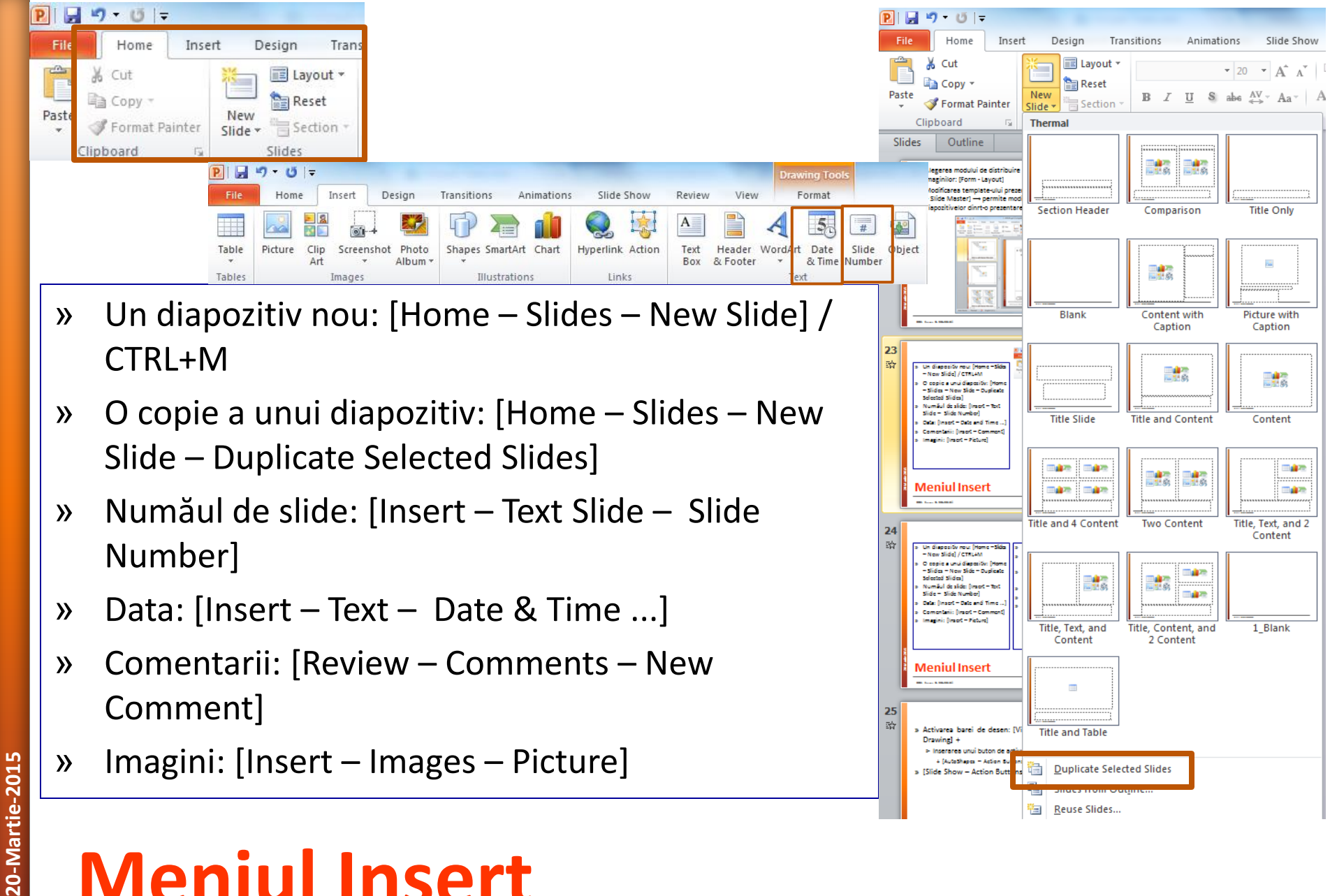

#### **Meniul Insert**

- » Diagrame/Grafice: [Insert Illustration SmartArt/Graph]
- » Sunet şi Film: [Insert Media Video / Audio]
- » Tabel: [Insert Tables Table]
- » Legătura cu un document:
	- > Adresa URL spre un document sau o imagine:
		- + [Insert Links Hyperlink] /CTRL+K
	- ˃ Buton de acțiune:
		- + [Insert Links Action]

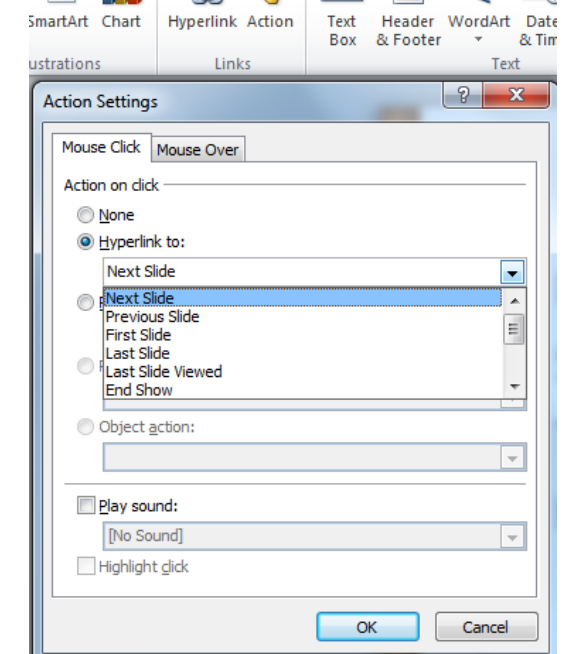

Slide Show

Review  $A^{\equiv}$ 

Animations

# 20-Martie-2015 **20-Martie-2015**

#### **Meniul Insert**

**Forma** 

- » Modificarea fundalului: [Design Background]
- » Vizualizarea prezentării: [Slide Show Start Slide Show – From Begining/Current Slide] sau F5

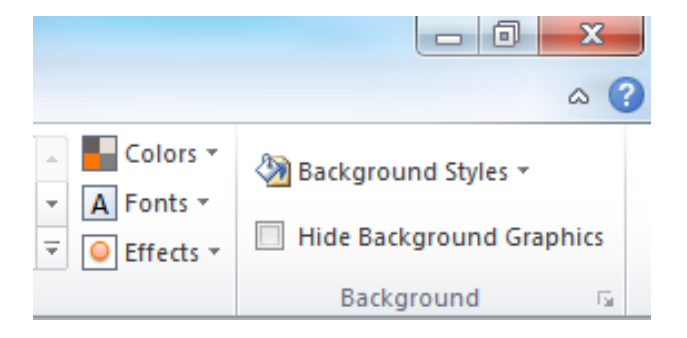

#### **Modificarea design-ului**

**20-Martie-2015**

20-Martie-2015

- » Specifică ceea vei spune şi ordinea în care o vei face (Introducere & Cuprins)
- » Prezintă concret materialul
- » La sfârşitul prezentării sumarizează ceea ce ai spus

#### **Trei calităţi esenţiale ale unei prezentări bune**

- » Doar idei (De evitat: fraze / propoziţii)
- » O idee per linie
	- ˃ Nu frază dacă e de ajuns o propoziţie.
	- ˃ Nu propoziţie dacă sunt de ajuns 1 sau 2 cuvinte.
- » Imagini nu text.
	- ˃ Dacă este text trebuie să fie aerisit (7 10 rânduri; font minim  $acceltat = 20$ ).
- » Inseraţi doar imagini de calitate
- » Daţi fiecărui diapozitiv un titlu

### **Principii de redactare**

- » Fundalul prezentării
- » Utilizarea culorilor
- » Folosirea animaţiei
- » Folosirea shemelor
- » Volumul de material per diapozitiv
- » Numărul de diapozitive
- » Primul şi ultimul diapozitiv

#### **Puncte cheie în realizarea unei prezentări**

- » Contrasul este cel mai important atribut al unei prezentări
- » Fundalurile sunt frumoase dar pot distrage atenţia privitorului/auditorului
- » Folosirea lor poate uneori să facă scrisul nelizibil
- » Poate fi mai interesant decât datele prezentate
- » Determină mărirea fişierului (volum)
- » Cel mai bun contrast se obţine cu NEGRU şi ALB

### **Fundalul prezentării**

- » O poză frumoasă şi relaxantă
- » Textul nu este uşor de citit
	- ˃ Diferenţele de gradient
- » Imaginea poate să distragă atenţia
- » Imaginea poate fi mai interesantă decât conţinutul prezentării

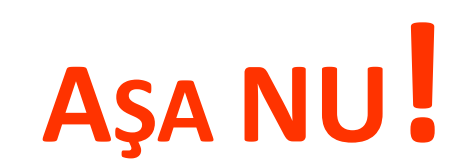

**20-Martie-2015**

20-Martie-2015

- » Utilizaţi cât mai puţine culori
- » Anumite culori nu se pot utiliza împreună:
	- ˃ Text roşu pe fundal albastru sau vice versa
	-
- » Culori care nu ar trebui folosite niciodată:
	- ˃ MOV, ROZ şi VERDE DESCHIS

**Folosirea culorilor**

- » Galbenul se poate folosi pe fundal închis la culoare (albastru sau negru) dar NICIODATĂ pe fundal alb
- » Nu folosiţi niciodată roşul ţi albastru împreună (poate arăta ok pe monitor da nu şi proiectat)

# Color

#### A **BAD** example:

- . Using a font color that does not contrast with the background color is hard to read.
	- Using color for decoration is distracting and annoying.
- Using a different color for each point is unnecessary Using a different color for secondary points is also unnecessary

**Construction of the South Construction of the South Construction of the South Construction of the South Construction of the South Construction of the South Construction of the South Construction of the South Construction** 

**32**

of Tay in to be contact on also be liable

### **Animaţia**

- » Utilizată cu măsură este OK
- » Prea multă va duce la enervarea audienţei!

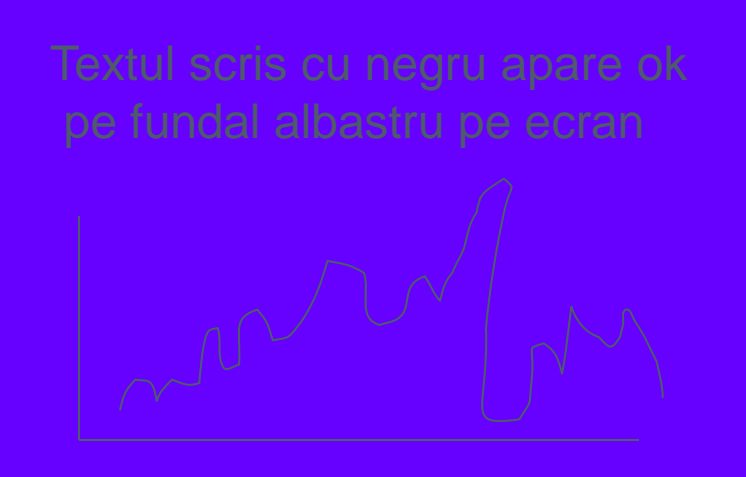

Dacă pe monitor arată aşa…. este OK.

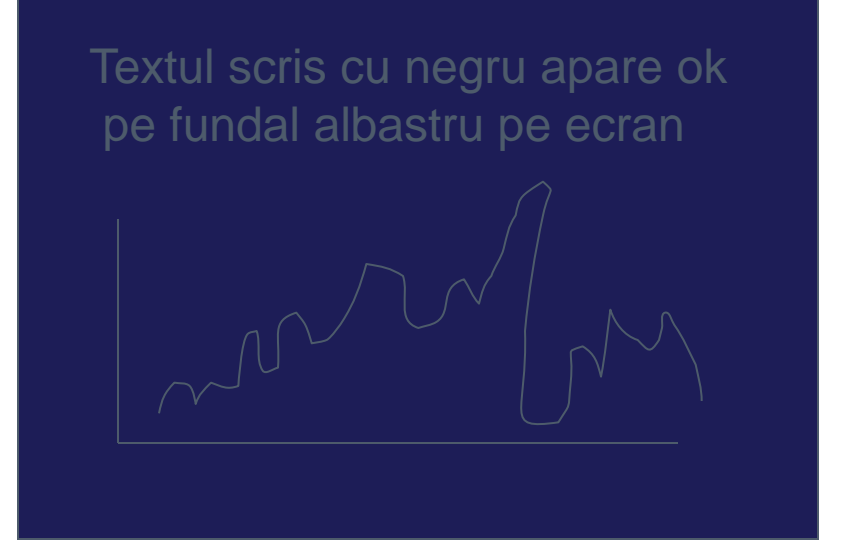

Asta va fi afişat în momentul în care este proiectat cu un videoproiector

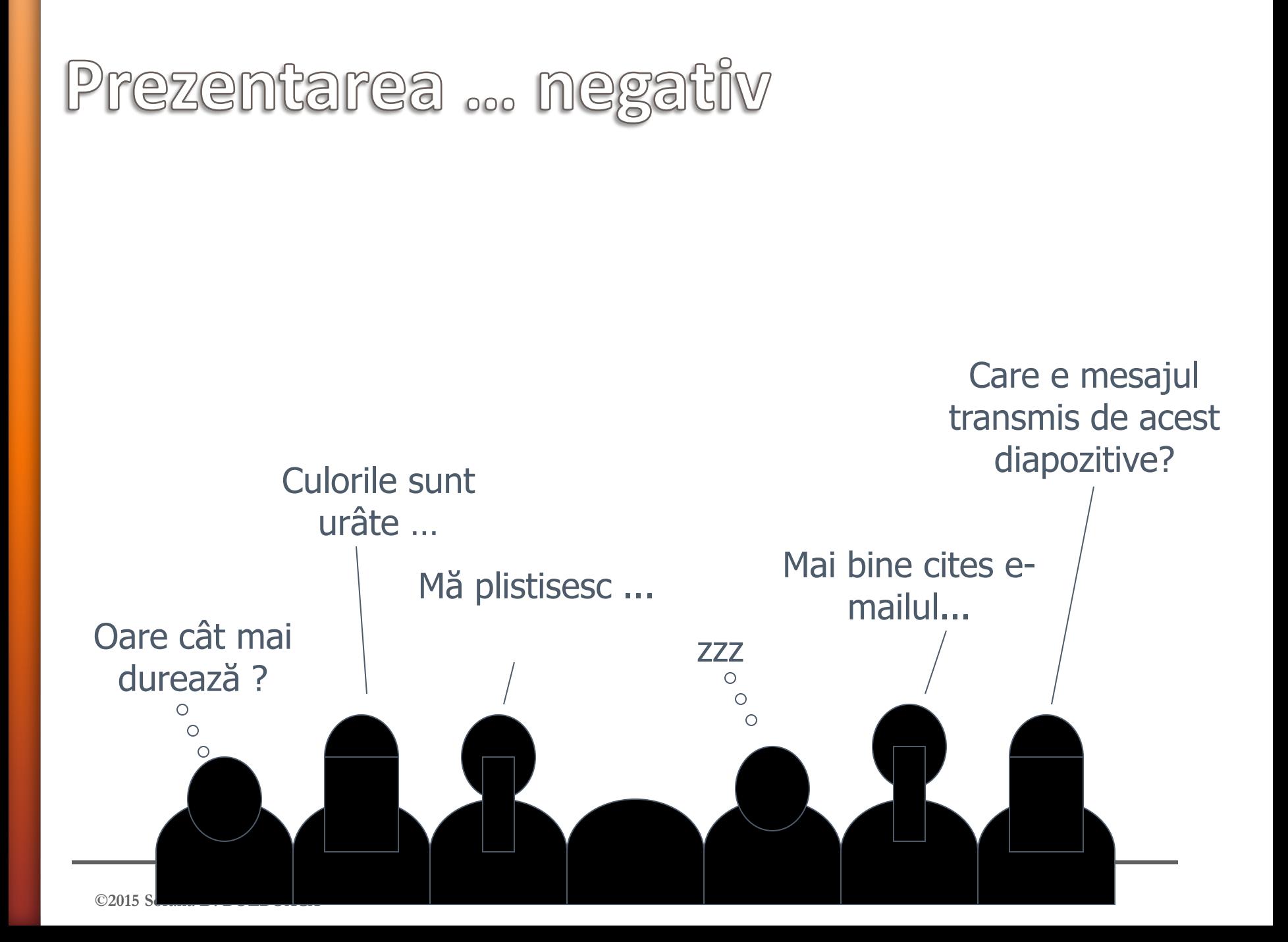

Prezentarea ... negativ

- » Subiect interesat, explicat pe înțelesul audienței
- » Diapozitive sunt pe înțeles și ușor de citit

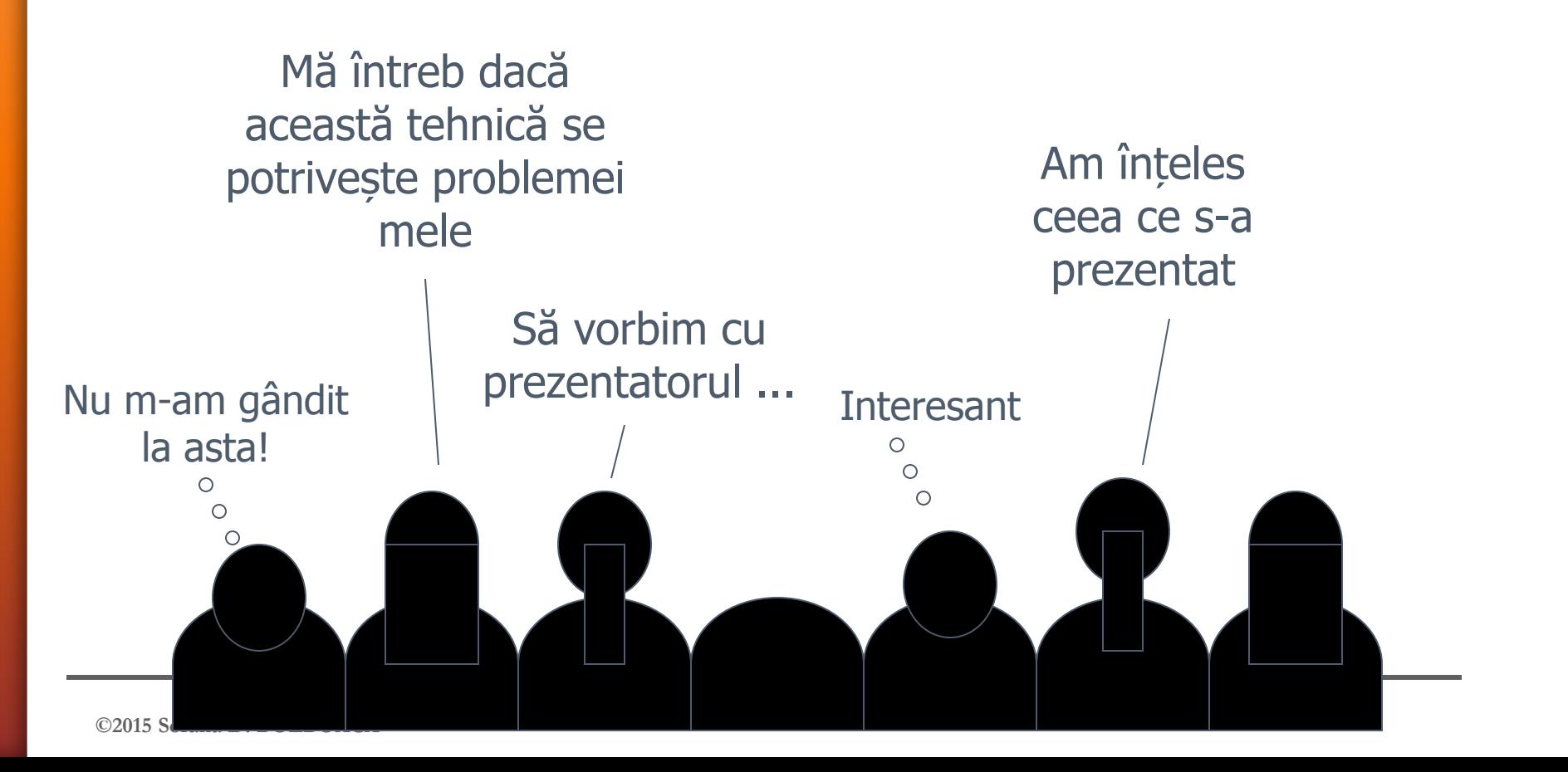

#### *Dacă ceva poate să meargă prost va merge*

- » Verifică preyentarea pe un videoproiector înainte de a fi prezentată!
- » Salvează prezentarea și ca fișier \*.pdf
- » Fi pregătit să faci prezentarea și fără a avea acces la fișierul PowerPoint ... printează prezentarea

"*To see only what is there is to be as blind as the night*" Annalyn Joie Tran "A photograph is a secret about a secret. The more it tells [you the less you know.](http://www.quotationspage.com/quote/35941.html)"

**[Diane Arbus](http://www.quotationspage.com/quotes/Diane_Arbus/)**

# **Prezentarea PowerPoint: Legile lui Murphy**